#### **General**

See the updated aritcle for locking Policies, Proceedures and Work Instructions, these are template forms that are for Document Distribution only i.e. they are not filled in for tasks or job docs: [Forms used for Documentation Only -](https://safetyminder.co/knowledge-base/forms-used-for-documentation-only/) Safetyminder

#### **Home / Registers/Administrative/Registers Vaccination Record**

As requested by several customers there is a new register to keep track of staff vaccination records.

**Please note** that this is sensitive information and should only be kept in accordance with government guidelines, as per the this link: [https://www.oaic.gov.au/privacy/guidance-and-advice/coronavirus-covid-19-vaccinations-understanding](https://www.oaic.gov.au/privacy/guidance-and-advice/coronavirus-covid-19-vaccinations-understanding-your-privacy-obligations-to-your-staff)[your-privacy-obligations-to-your-staff](https://www.oaic.gov.au/privacy/guidance-and-advice/coronavirus-covid-19-vaccinations-understanding-your-privacy-obligations-to-your-staff)

The new Knoweldge Base articles can be found on the following links.

[Vaccine Type -](https://safetyminder.co/knowledge-base/vaccine-type/) Safetyminder [Vaccination Records -](https://safetyminder.co/knowledge-base/vaccination-records/) Safetyminder

[Vaccine Certificates -](https://safetyminder.co/knowledge-base/vaccine-certificates-mobile/) Mobile - Safetyminder

# **Home / Registers / P&E / Maintenance**

There is a new maintenance type for Calibrations, this works the same as Test & Tag with a result selection and text field. It is available for all the plant, tools etc asset types.

Also, when you are completing your own maintenance for P&E you can now add a template form to the tasks for staff to fill in. Once completed and the task signed off it will show in the documents section.

See the full article using this link: [Maintenance -](https://safetyminder.co/knowledge-base/add-or-edit-maintenance-items/) Safetyminder

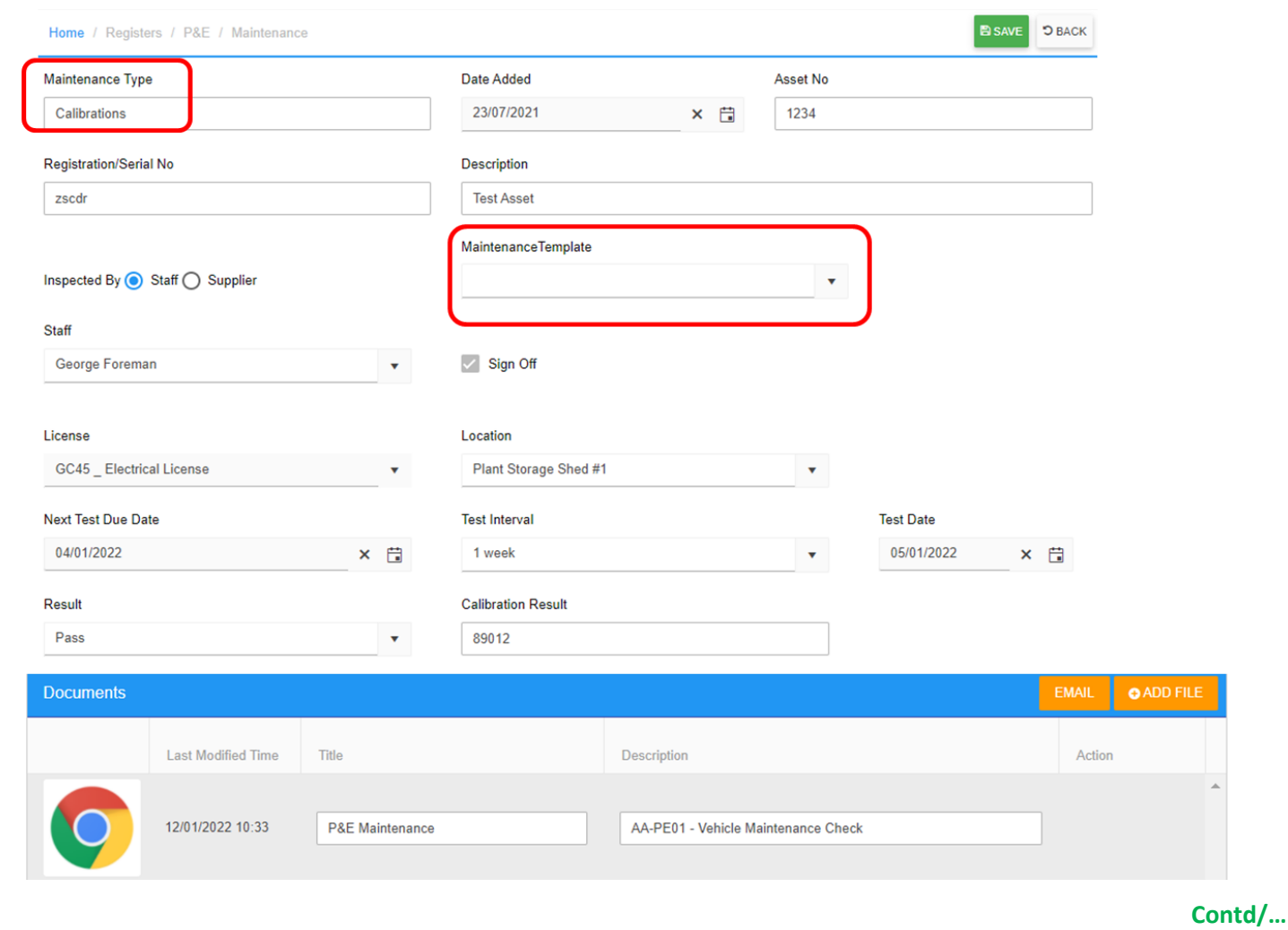

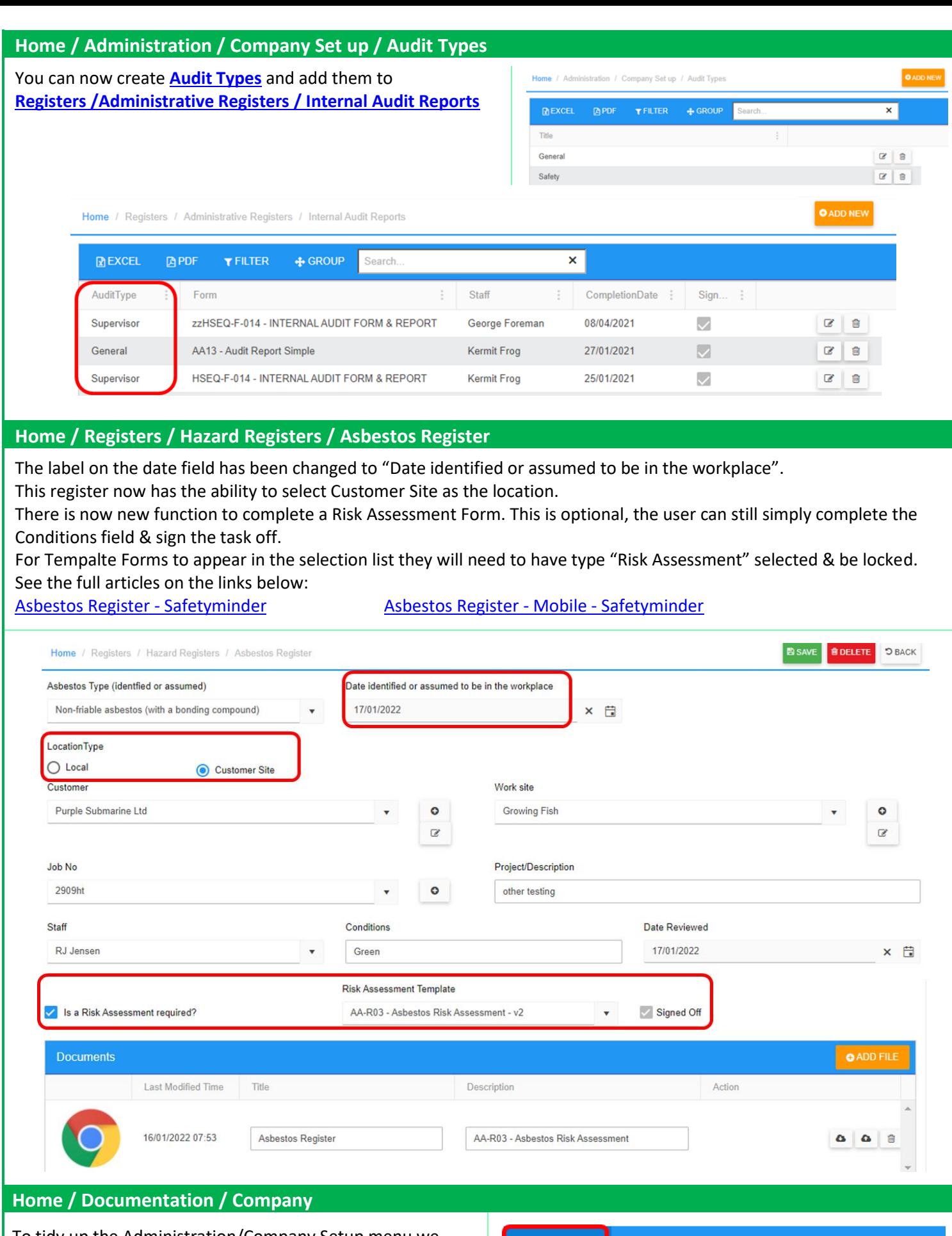

To tidy up the Administration/Company Setup menu we have moved the following into Documentation/Company:

- [Business Registration Certificate](https://safetyminder.co/knowledge-base/business-registration-certificate/)
- [Industry Licences](https://safetyminder.co/knowledge-base/industry-licenses/)
- **[Insurance & Liability Certificates](https://safetyminder.co/knowledge-base/public-liability-and-professional-indemnity-certificate/)**
- [Work Safe-Safe Work Certificates](https://safetyminder.co/knowledge-base/work-safe-safe-work-certifcate/)

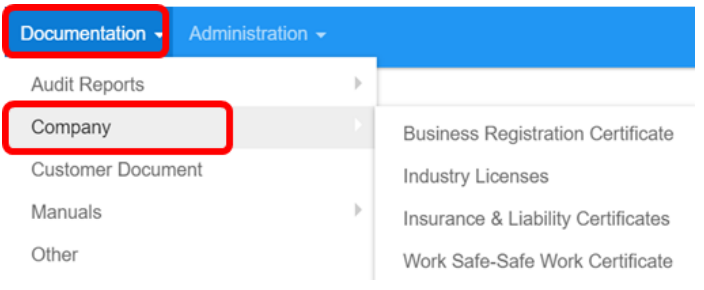

### **Home / Registers / Hazard Registers / Hazardous Substance Stored**

You can now schedule regular assessments, select Yes to Schedule Risk Assessment & select the freqency. When the user signs off the task in the mobile app it will automatically create a new task for the selection made. When the assessments are no long required then select frequency NA which will make this the last task. See the full articles on the following Links:

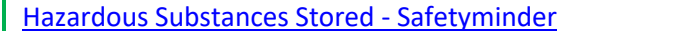

[Hazardous Substance Risk Assessment -](https://safetyminder.co/knowledge-base/hazardous-sub-risk-assess-mob/) Mobile - Safetyminder

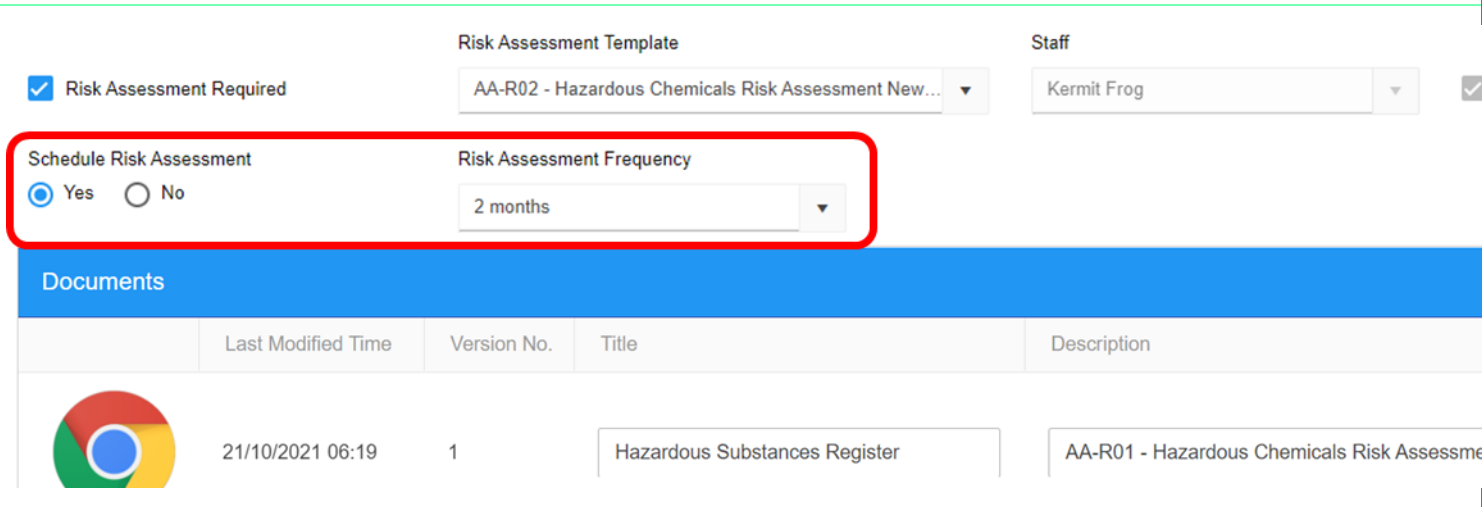

# **Mobile / Registers / P&E Maintenance**

As per above you can now add Forms to be completed inside P&E Maintenance task. When a form has been added the COMPLETE ASSESSMENT button will be active, as shown below, click to fill the form in then click COMPLETE when done.

Also, under **VIEW FILE** you can now add multiple images or files. [P&E Maintenance -](https://safetyminder.co/knowledge-base/maintenance-register-2-pemaint-mob/) Mobile - Safetyminder

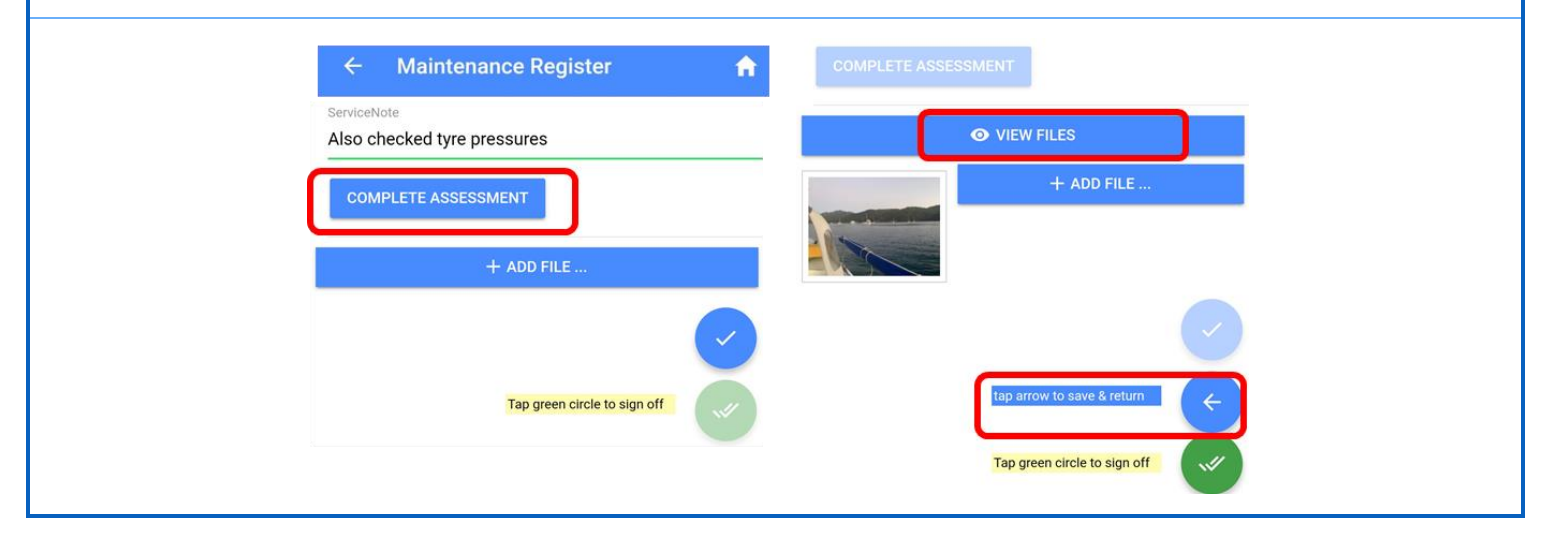

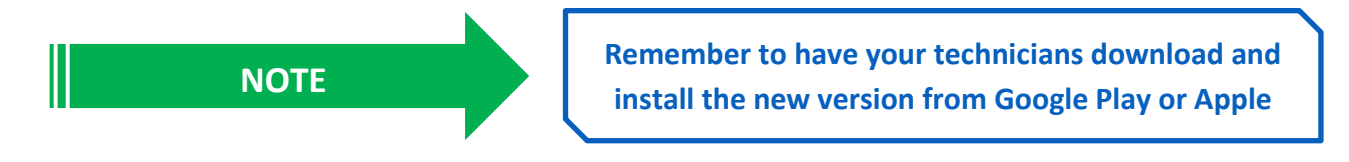